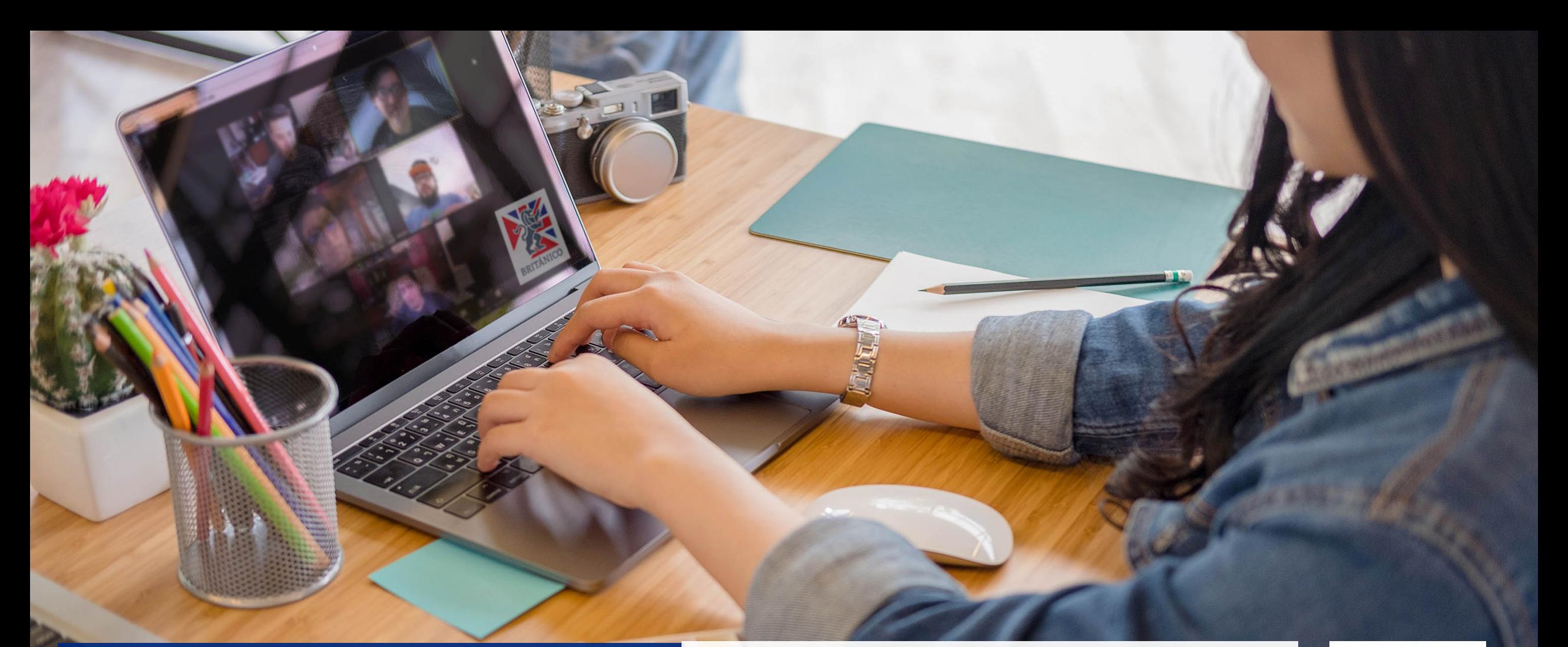

Te enseñamos cómo realizar el trámite para tu certificado o constancia.

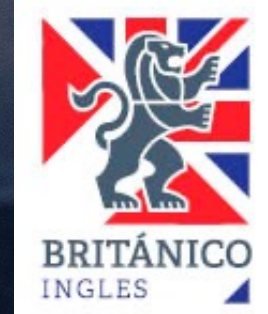

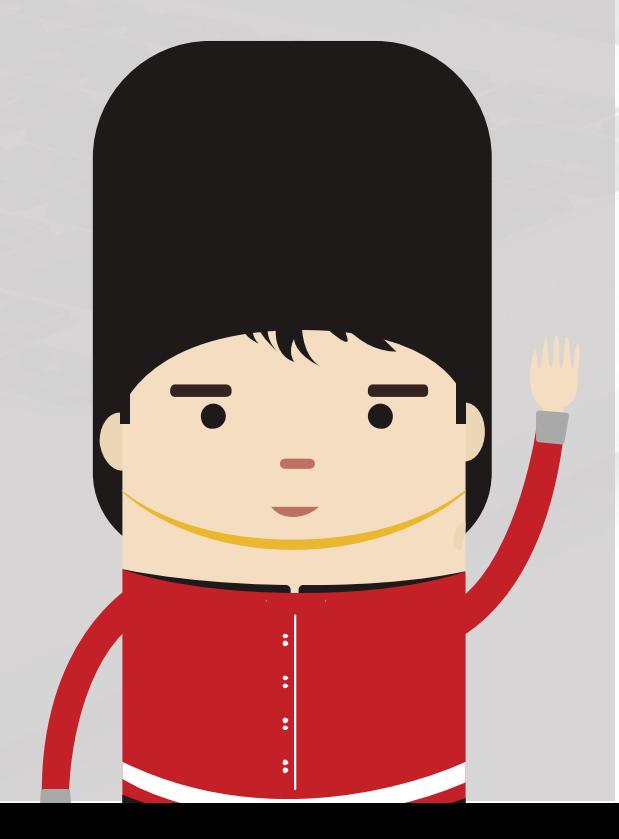

• Ingresa al siguiente URL: https://gestioncertificadosconstancias.b

- Realizar el registro de su solicitud, ingresa
	- o Tipo de documento
		- Constancia
			- Record Español
			- Record Inglés
		- Certificado
			- Básico
			- **Intermedio**
			- Avanzado
	- Datos de alumno
		- Nombres
		- § Apellidos
		- § Código de alumno
		- § N° Documento Identidad
		- § Teléfono
		- Correo electrónico (A través de e

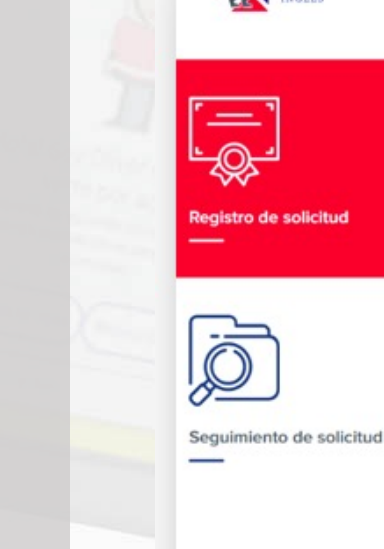

# BRITÁNICO

#### Gestión de Certificados y Constancias

#### TIPO DE DOCUMENTO

#### Documento

Elija el documento que desea solicitar

Constancia

Certificado

#### **DATOS DEL ALUMNO**

Registre sus nombres y apellidos conforme figuran en su DNI. **Nombres** 

**Apellidos** 

Código de alumno

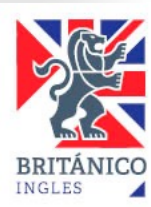

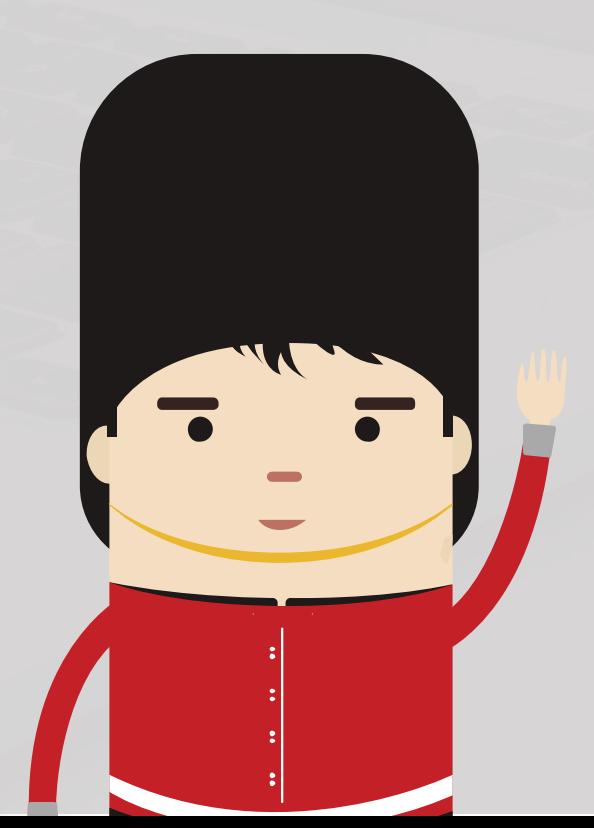

- Al registrar su correo electrónico, dar click en **"Enviar código de verificación"** para que la plataforma pueda validarlo.
- Se le enviará un mail con un código de verificación. Puede ubicarlo con el asunto: **[Certificados y Constancias] Código de verificación**.
	- Debe copiar el código en la casilla correspondiente. Este código tendrá una duración de 30 minutos:

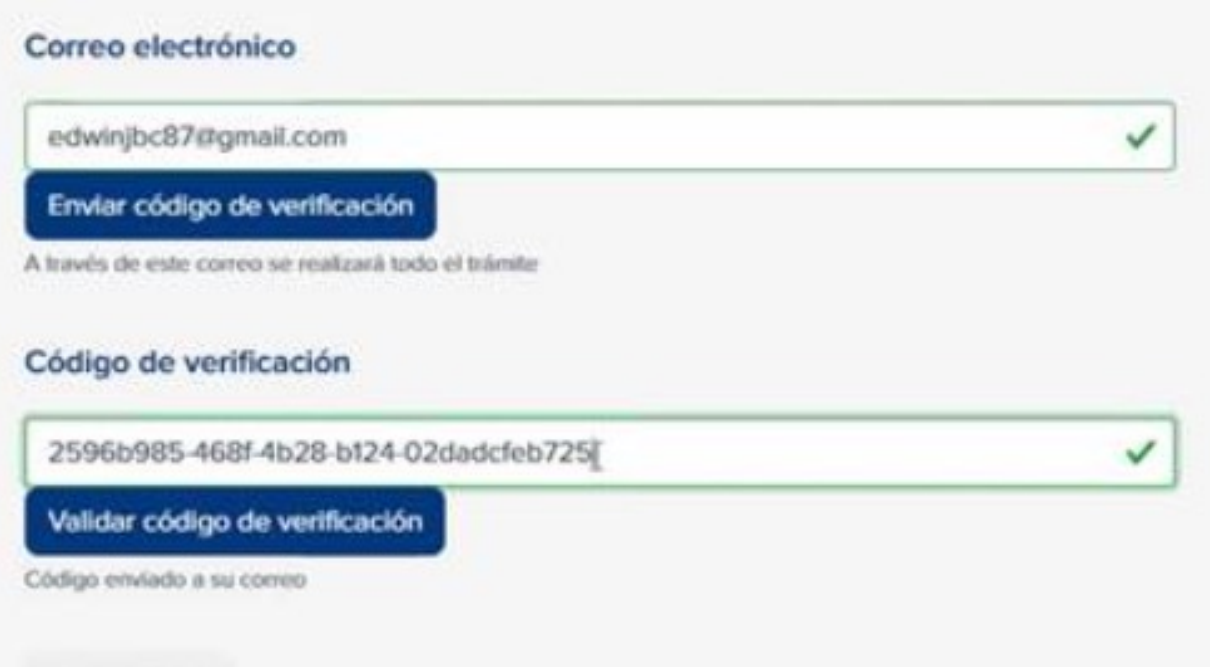

Dar click en "Validar código de verificación" para continuar con la lectura formulario.

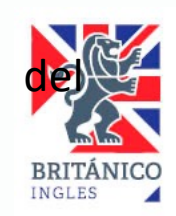

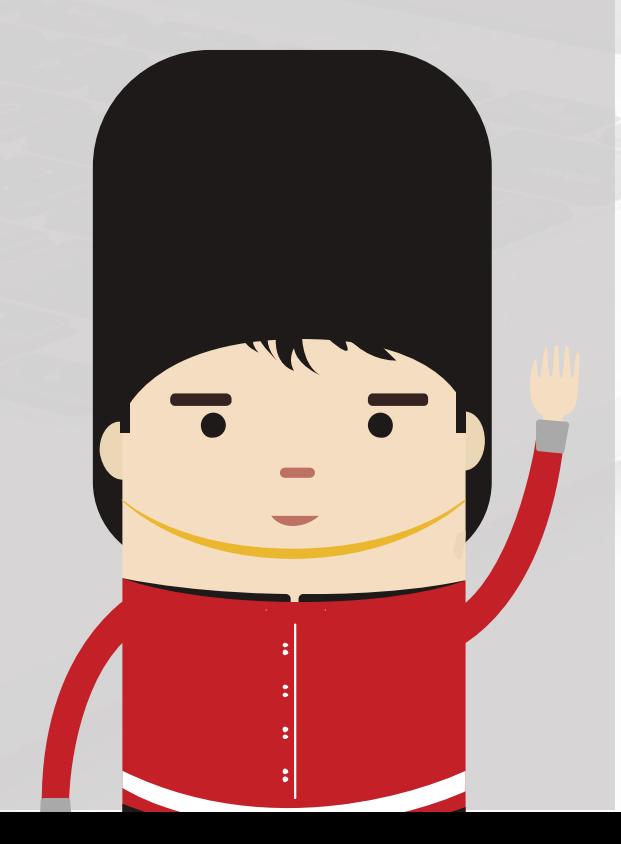

- **Leer los Términos y Condiciones**, marcar la casi **solicitud".**
- Recibirá una notificación al correo registrado en el formulario, con un **N° Ticket de atención** e instrucciones para hacerle seguimiento a su soliciti
- Su solicitud será evaluada. En el plazo máximo de indicando si su solicitud procede o no.
- Estado de su solicitud:
	- o **No procede:** Recibirá una notificación a su no procede.
	- o **Solicitud desestimada:** Recibirá una notifica su solicitud fue desestimada.
	- o **Procede:** Recibirá una notificación a su cor pago y las instrucciones para que adjunte s ubicar el mail con el asunto: **Ticket CRT-XXXXXX – Documento solicitado - Nombres y** Apellidos (puede alojarse en su bandeja de
		- Ir a la siguiente URL: https:
		- Ingresar su **Correo electrónico** y **N° Ticket de atención**
		- **•** Pulsar la opción "Enviar có

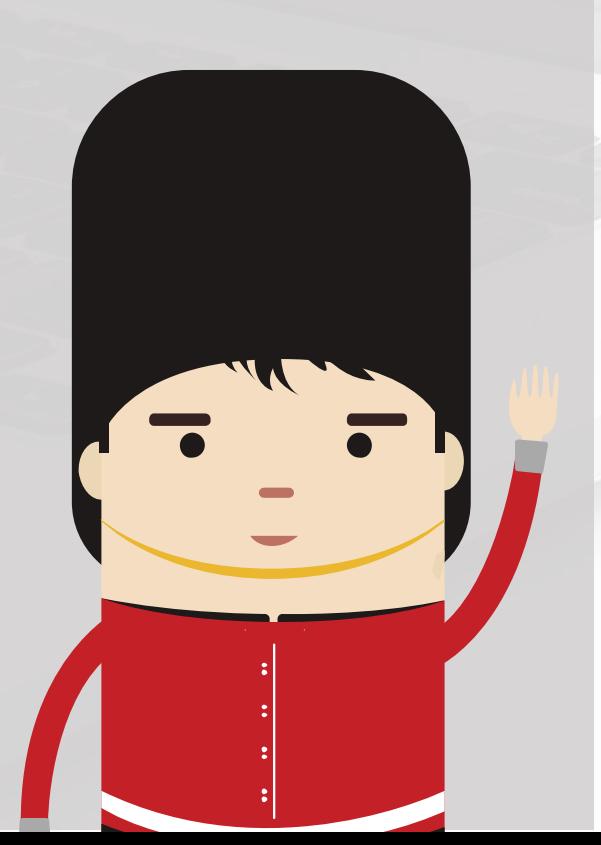

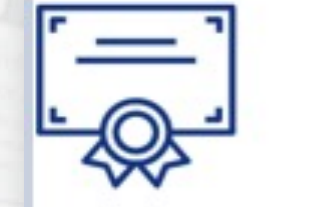

Registro de solicitud

Seguimiento de solicitud

# Correo electrónico xxxxxx@gmail.com Correo electrónico ingresado en el formulario. Nº Ticket de atención CRT-000169 Ejemplo: CRT-XXXXXX

Enviar código

Ya tengo un código >>

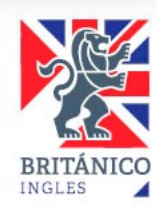

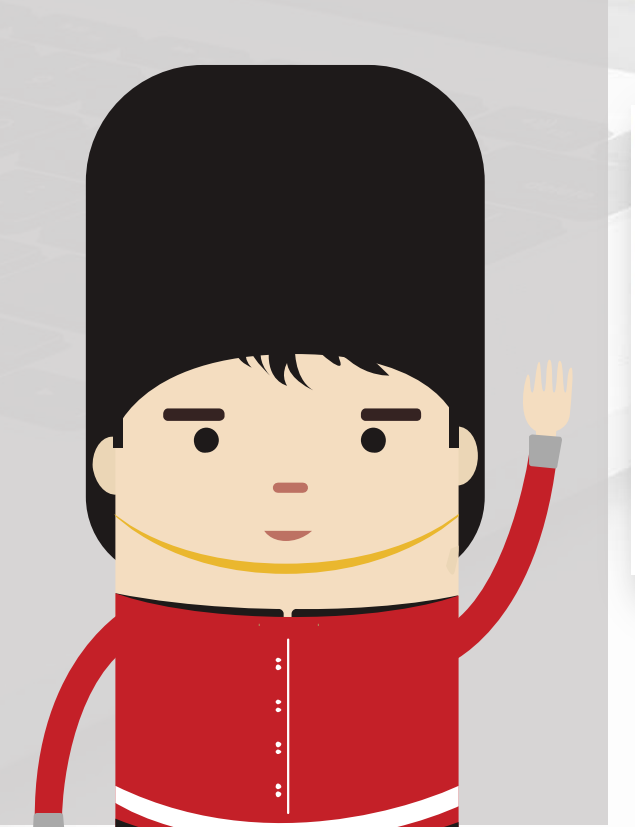

• Recibirá una notificación a su correo con un código de acceso, el cual tendrá un tiempo límite de 20 minutos .

• Ingresar el código de acceso y pulsar la opción **"Seguimiento de solicitud" .**

#### Código de acceso

Ingrese el código de acceso que se ha enviado al correo registrado en el formulario.

f81c7817-c41a-496e-8463-fe980030a338

Seguimiento de solicitud

- Adjuntar en dos archivos separados la constancia de pago y la imagen de su DNI (solo el anverso donde figuran sus datos) .
- Tiene un plazo máximo de **2 días útiles** para adjuntar estos documentos . Pasado este plazo, su solicitud será desestimada y deberá registrar un nuevo Ticket (el pago que ha realizado continúa siendo válido) .

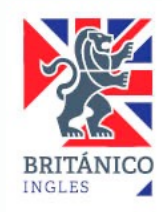

#### Pendiente de Pago

30/04/2022 11:21:00

#### Nº de Ticket de atención: CRT-000169

**Constancia [PENDIENTE DE PAGO]** Tipo de solicitud:

> Su solicitud ha sido aceptada, sírvase adjuntar los siguientes archivos. Debe pesar menos de 10MB. Solo se aceptarán formatos PDF/JPG/PNG. La Constancia de pago debe mostrar los datos de la transacción

#### Constancia de pago y DNI

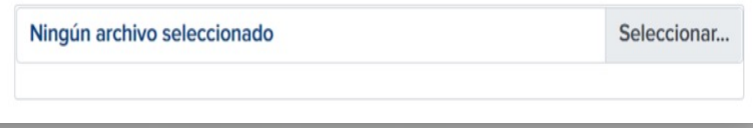

Seleccionar el tipo de comprobante que desee, marcar la casilla **"No soy un robot"** y pulsar el botón **"Enviar documentos"**

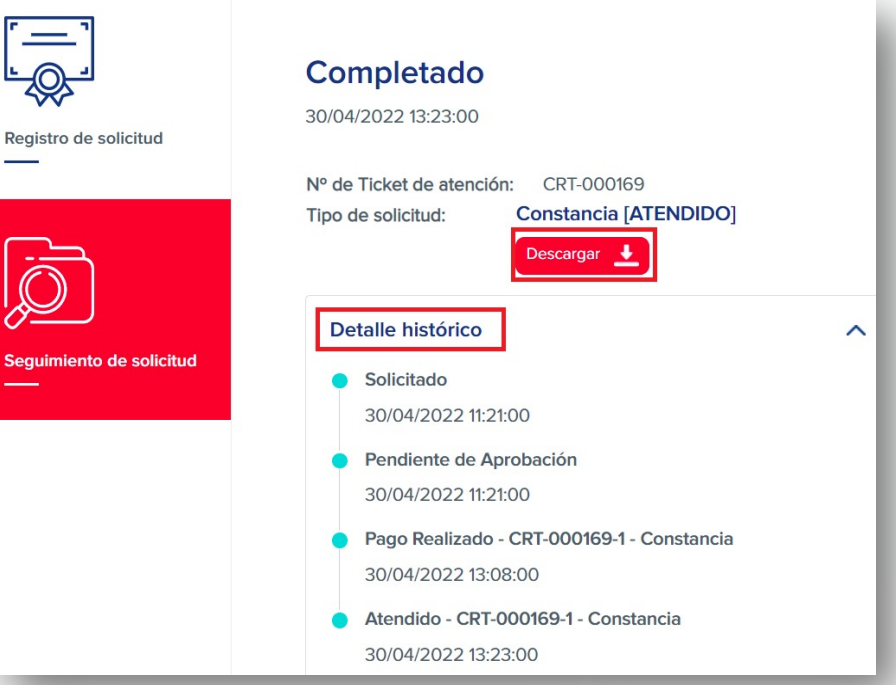

Seg

Si tuviera algún inconveniente con el<br>proceso o la carga/descarga de proceso o la documentos, puede reportarlo a través del siguiente formulario: https://cutt.ly/K28zhs1